# INTELLIGENT HEALTH TRACKER FOR IOS AND ANDROID PHONES

# **User Manual**

| Introduction           | .1 |
|------------------------|----|
| Operation Notes        | .2 |
| Features               | .3 |
| Specifications         | .4 |
| Product Show & QR Code | .5 |
| Connection Diagram     | .5 |
| How to connect         | 6  |
| Function operation     | 8  |

# INTRODUCTION

Intelligent Health Tracker

#### **DEAR CUSTOMER**

Thank you for purchasing this product. For optimum performance and safety, please read these instructions carefully before connecting, operating or using this product. Please keep this manual for future reference.

#### INTELLIGENT HEALTH TRACKER FOR IOS AND ANDROID PHONES

Combining this Intelligent Health Tracker and the featured App can build an integrated system focus on healthy and fashion lifestyle. It can intelligently track your daily activity and sleep status, and allow you to set your own activity target, and urge you to achieve goals by incentive mechanism and notification to live a healthier life.

The Intelligent Health Tracker screen can display the time, step, calories and the track you have passed via pressing the button, if you want more detail about your activity and sleep, check the APP on mobile phones or tablet devices. The App records all the movement and sleep details from the Intelligent Health Tracker to make a concrete analysis and provide unique suggestion.

The tracing system and powerful background data analysis of the product can help you learn more about how your daily activity and sleep status, it can customize unique target for you and constantly inspire you to improve your health. It is a good helper in your daily life.

#### **HOW IT WORKS**

Using one equipped clip-on charging cable to connect the clip-on port to the Intelligent Health Tracker, and plug the USB port into computer or USB charger for power, and then press the button on the Intelligent Health Tracker to switch function. Download official APP of Intelligent Health Tracker and sign up, then connect to Intelligent Health Tracker according to the guide and start your new fashion life.

# **OPERATION NOTES**

Intelligent Health Tracker

# READ THESE NOTES BEFORE INSTALLING OR OPERATING THE INTELLIGENT HEALTH TRACKER FOR IOS AND ANDROID PHONES

- 1. For optimum performance, please use the Intelligent Health Tracker according to the user manual.
- The compatible operating system is iOS5.1or above/ android4.3 or above. Please make sure your device can meet this requirement. (Apple users are strongly recommended to use iOS7 system or above, because iOS7 system increases the message alert mechanism - ANCS service)
- 3. Bluetooth technology must be Bluetooth 4.0
- 4. This Intelligent Health Tracker and official App can be used individually, but combining them together can create a better experience for you.
- 5. This Intelligent Health Tracker is connected to your device via Bluetooth. Please make sure the Bluetooth is turned on before you are going to learn more details from the App.
- 6. Do not operate or expose the Intelligent Health Tracker in too high or too low temperature environment
- 7. Do not put the Intelligent Health Tracker close to the fire, such as stove, candles, etc.
- 8. Do not let the Intelligent Health Tracker soaked into liquid, such as swimming pool, bathtub, etc.
- 9. Do not wash the Intelligent Health Tracker with corrosive cleaner.

#### **Troubleshooting**

- In the process of using Intelligent Health Tracker, press the button once, if the screen doesn't light up, please long press for 12s, then Intelligent Health Tracker will restart when not being out of power.
- 2. When charging for a period of time, the screen still doesn't display charging status, please long press for 12s, then Intelligent Health Tracker will restart in normal operation condition.
- If the screen is on all the time, stay a certain interface all the same, and no reaction while
  pressing Intelligent Health Tracker, please long press for 12s, then Intelligent Health Tracker will
  restart.

#### **FEATURES**

Bluetooth 4.0 Low Energy profiles subsystem is a comprehensive system focus on healthy way of life, including sleep monitoring, motion tracking, data analysis, motion excitation and smart reminder. Connected the mobile phone via Bluetooth, users can set their own exercise plan and target, view the history of the movement.

The user can update the Bluetooth intelligent equipment through the application of mobile phone. Mobile phone must support Bluetooth 4.0 Low Energy. Download the firmware to the Bluetooth intelligent device by means of OTA.

#### **FEATURES**

- Track daily activity including steps, distance, calories burned
- Track sleep quality including sleep hours, time to fall asleep, wake up times
- Smart alarm and nap alarm to wake you up at the certain time
- Idle reminder to push you move when you have been sedentary for too long
- Data depth analysis and customize unique target
- Free downloadable official app to work together
- Humanized design, comfortable to wear
- Simple Sync via Bluetooth
- Up to seven days of battery life
- Waveform factor on day and night
- Splash proof design

#### **PACKAGE CONTENTS**

- Main unit×1
- Clip-on charging cable × 1
- User Manual × 1

# **SPECIFICATIONS**

Intelligent Health Tracker

#### **SPECIFICATIONS**

| Software              | iOS5.1or above/ android4.3 or above |
|-----------------------|-------------------------------------|
| Screen size           | 0.84inch                            |
| Peripheral            | Motor                               |
| Operating temperature | 0~40°C                              |
| Storage temperature   |                                     |
| Operation humidity    | 45 ~ 65%                            |
| Net weight            | 180 g                               |
| Limited Warranty      | 1 Year                              |
| User Manual           | English Version                     |

## **PRODUCT SHOW**

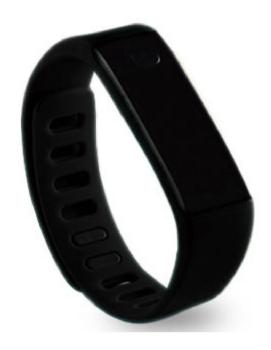

#### **QR CODE**

You can scan the QR code on the box to download the APP.

## **CONNETION DIAGRAM**

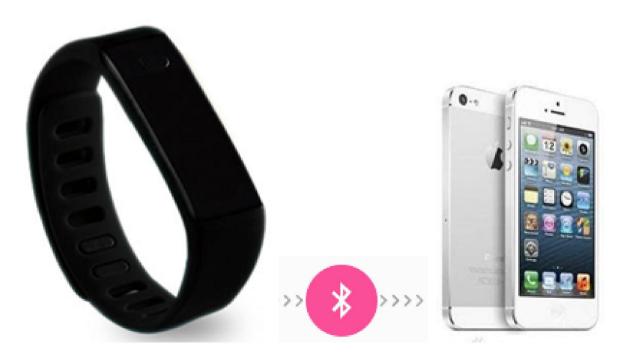

#### Intelligent Health Tracker Bluetooth connection steps are as follows:

- 1. Turn on the mobile phone Bluetooth;
- 2. Click on the APP icon, enter the Home page;
- 3. Click the user image on the top right corner; get to the next screen;
- 4. There are five items, select "Adding device";

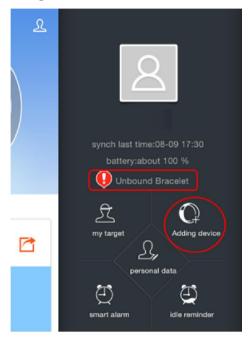

- 5. Available device name appear on the screen, choose the corresponding Intelligent Health Tracker to be connected;
- 6. A dialog box shows" Bluetooth pairing request", there will be six random numbers appear on the screen of the Intelligent Health Tracker synchronously. Input the six random numbers, click on "Pair".

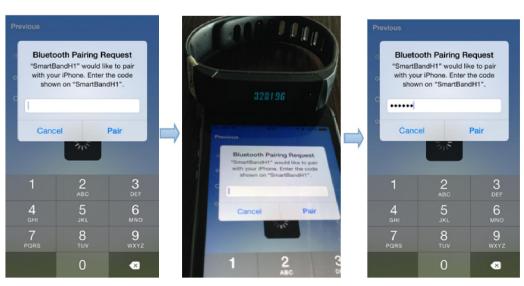

# **HOW TO CONNECT**

Intelligent Health Tracker

7. Intelligent Health Tracker successfully connected with your phone; at that time, "Adding device" become "Unbind", Unbound Bracelet (Unbound Bracelet) become \$\mathbb{\emptyset}\$ The connected Bracelet (The connected Bracelet)

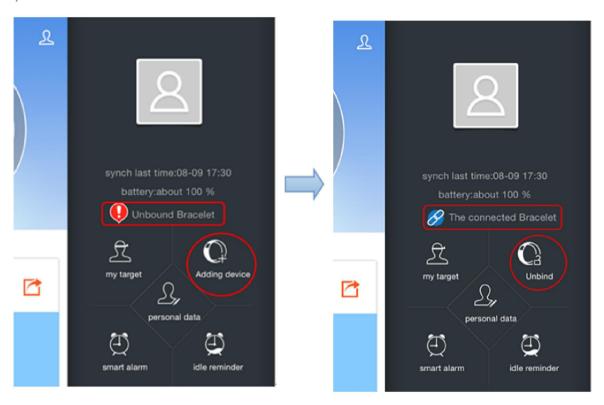

#### **Data synchronization:**

- 1. After the Intelligent Health Tracker and phone Bluetooth successfully connected, real time synchronization occurs.
- 2. The APP data and the Intelligent Health Tracker data will keep in sync every few seconds.
- 3. The data which displays on the Intelligent Health Tracker will return to zero on the next day, and the previous data will auto-sync to the history record.

There are three main operation interfaces: homepage, user information interface and option interface. On the homepage, click on the , enter the user information interface; click on the , enter the option interface; you can also slide the left and right sides of your mobile phone screen to achieve the result. As follows:

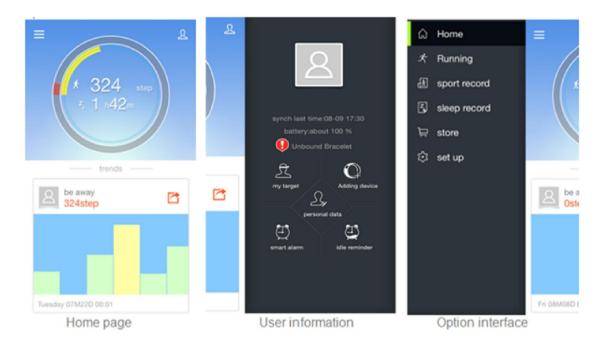

On the user information interface, there are five items.

①Click on (Profile), enter the interface as shown below; Click on personal information, set user image which comes from local pictures or taking photos.

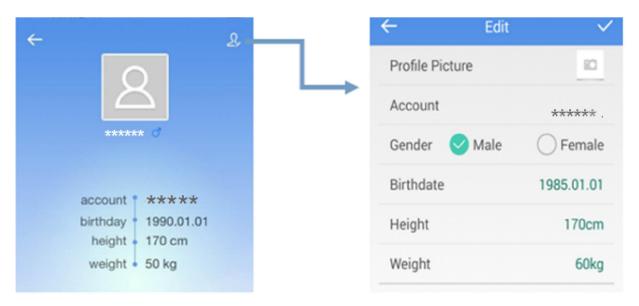

Intelligent Health Tracker

- ②Click on (adding device), the APP starts to search for the available equipments, you can refer to "HOW TO CONNECT" to learn the specific operation.
- ③ Click on (my target), enter the interface as shown on the left below, it provides unique suggestion for you and shows your daily activities and sleep status.
- 4 Click on (smart alarm), enter the interface as shown on the middle below, you can add clock.
- ⑤ Click on (idle reminder), enter the interface as shown on the right below. If long time no movement, the Intelligent Health Tracker will vibrate slightly, push you to move.

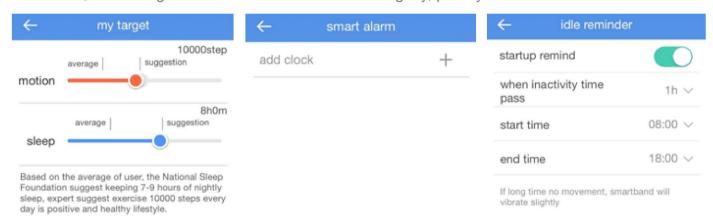

On the option interface, there are six items.

- ①Click on Home, and then return to the homepage.
- ②Click on Running, enter the interface which displays your sport line and run duration;

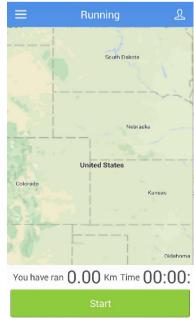

Intelligent Health Tracker

③Click on sport record, enter the interface, from which you can view the activity records. The records shall be kept for 30 days.

On the sport records interface, click on , you can share your sport situations with your friends; click on , you can view the detailed information of your activities.

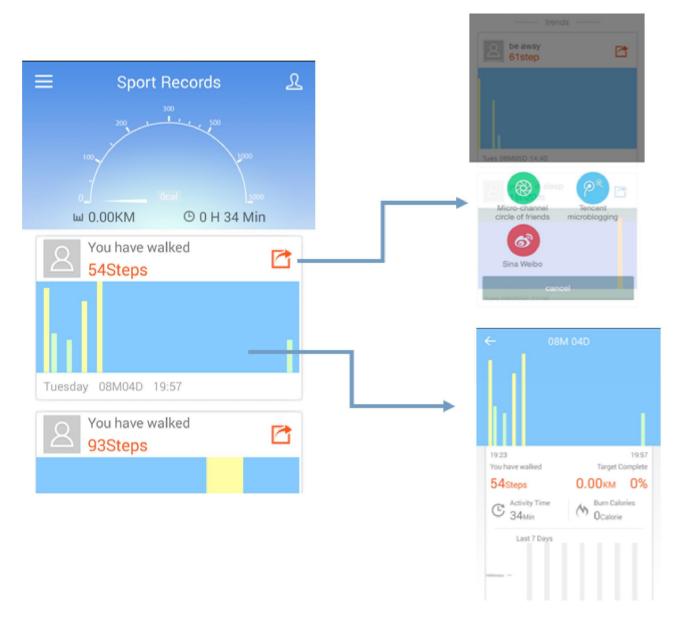

④Click on sleep record, you can view your sleep records, the operation is the same as sport records. You can share with your friends, view the details.

Intelligent Health Tracker

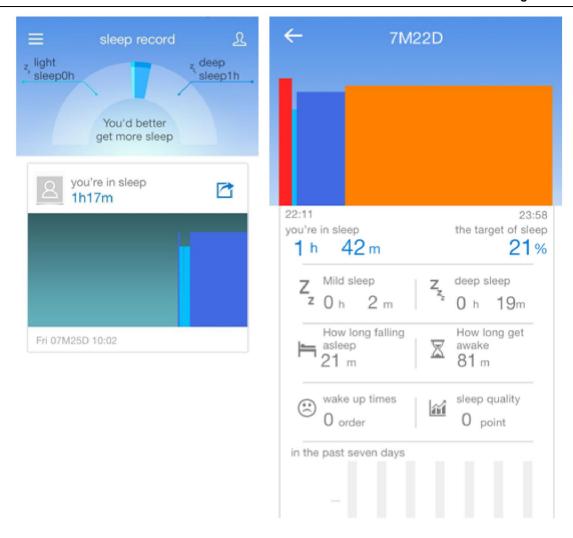

⑤Click on ≒ store , you can enter online store to find what you need.

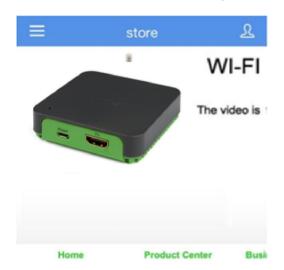

⑥Click on set up personal privacy and learn more details of the Intelligent Health

Tracker. Moreover, you can set up reminding when some information (include phone calls, text

Intelligent Health Tracker

message) received by your phone, the reminding method of the Intelligent Health Tracker can be "Light", "Vibrate" or "Light + Vibrate". The operations as follows:

On the set up interface, click on "Device Configuration", select the application which needs to be alert, and then select "Light" or "Vibrate" or the both, the setting is successful.

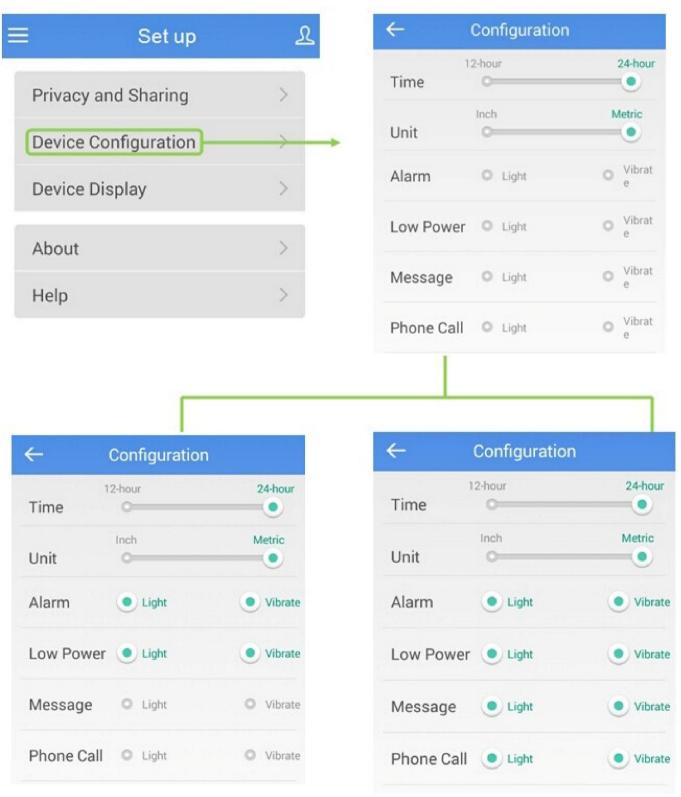

Intelligent Health Tracker

However, for phone, after finished the above operation, you also need to set up your phone, the operation steps as follows:

Open your iPhone settings interface, select "Notification Center", and enter the Apps interface,

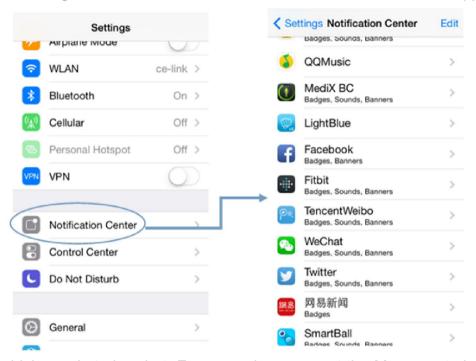

Select the App which needs to be alert. For example, you want the Message to be alert, and then

Messages

Click on Badges, Banners , enter the below interface, select "Banners" or "Alerts", then the setting of

your iPhone is successful. When you need other Apps to be alert, the operation steps are the same.

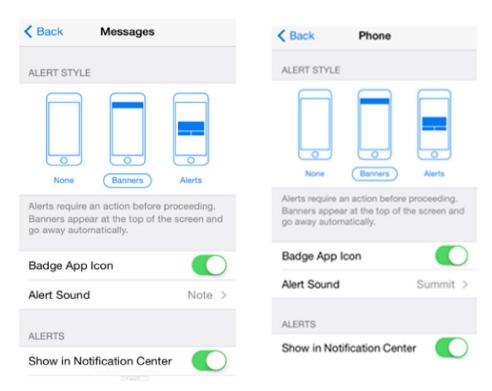

#### FCC WARNING

This device complies with Part 15 of the FCC Rules. Operation is subject to the following two conditions:

- (1) This device may not cause harmful interference, and
- (2) this device must accept any interference received, including interference that may cause undesired operation.

NOTE 1: Any changes or modifications to this unit not expressly approved by the party responsible for compliance could void the user's authority to operate the equipment.